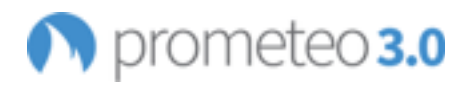

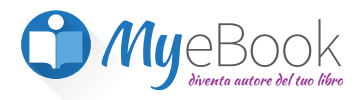

## **Prometeo 3.0 My eBook**

### **Guida per l'utente**

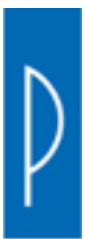

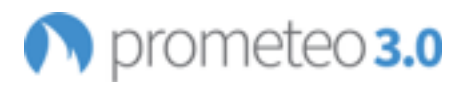

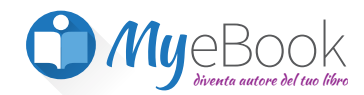

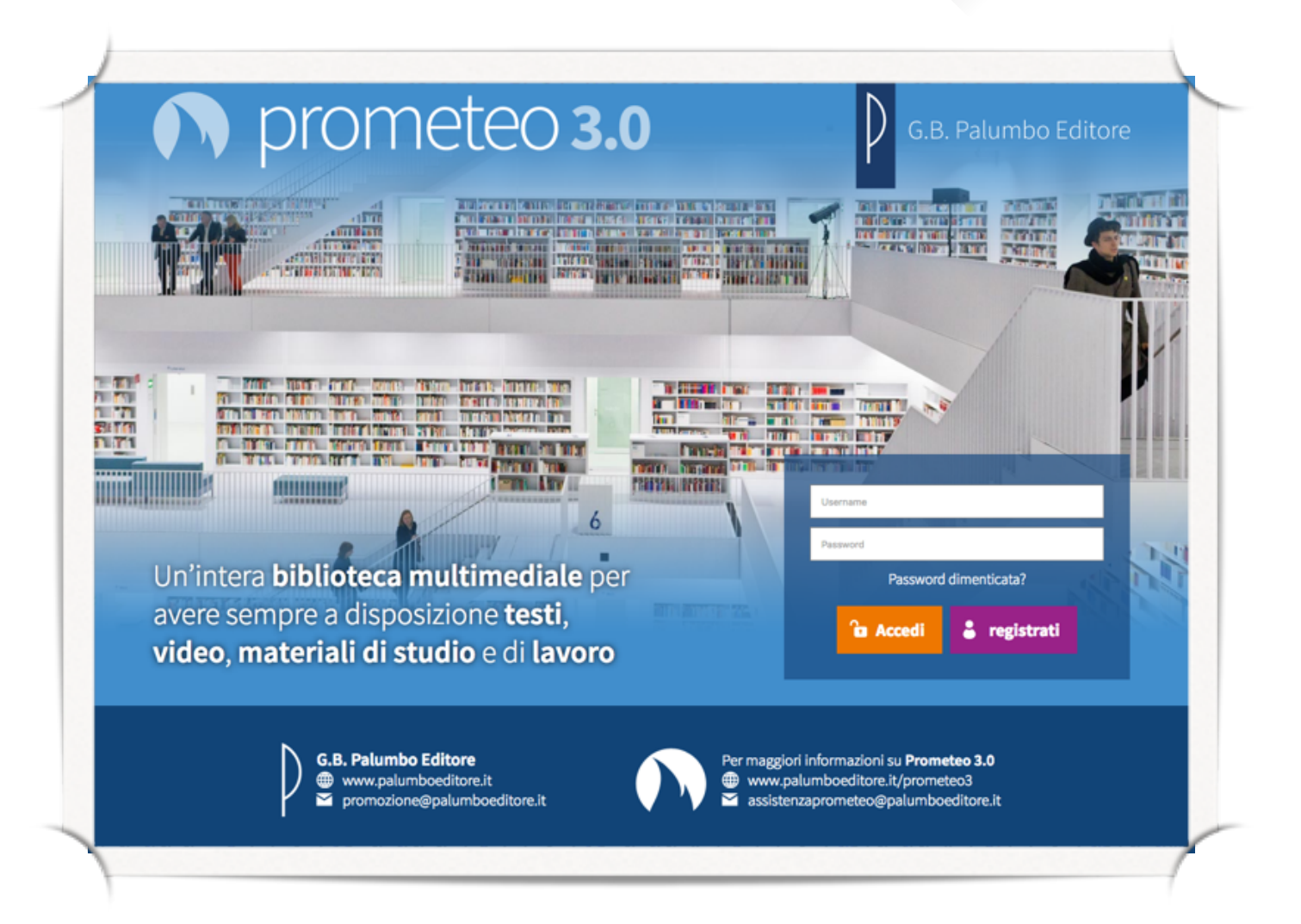

Per accedere a Prometeo 3.0, se sei già registrato digita il tuo nome utente e la password nei rispettivi campi, quindi fai clic su "accedi": visualizzerai la Home di Prometeo da cui puoi raggiungere i diversi strumenti e le aree di lavoro.

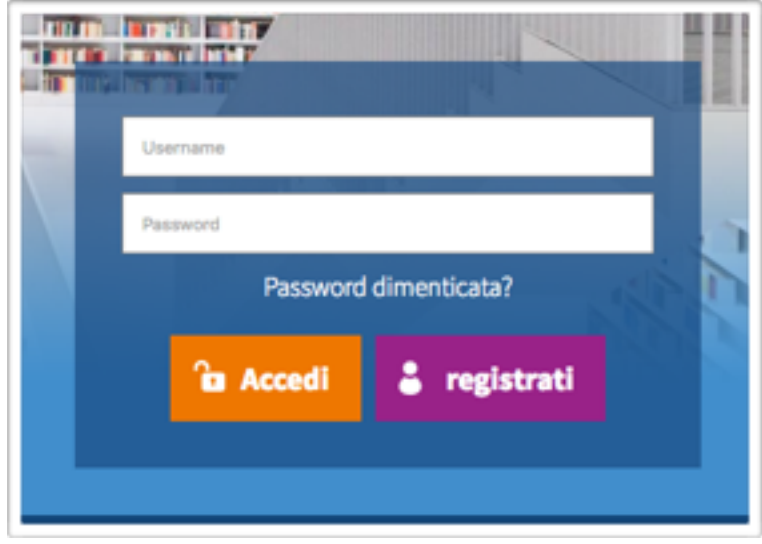

Se non hai ancora le credenziali di accesso, fai clic su 'Registrati';

nella pagina successiva dovrai indicare se ti stai registrando come docente o come studente con un clic sul pulsante corrispondente.

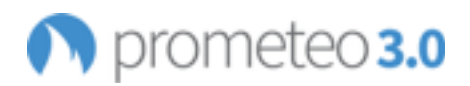

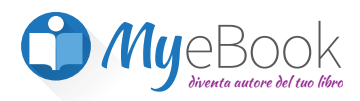

### **Registrazione a Prometeo3.0 /Myebook**

## **DOCENTE**

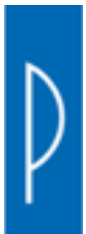

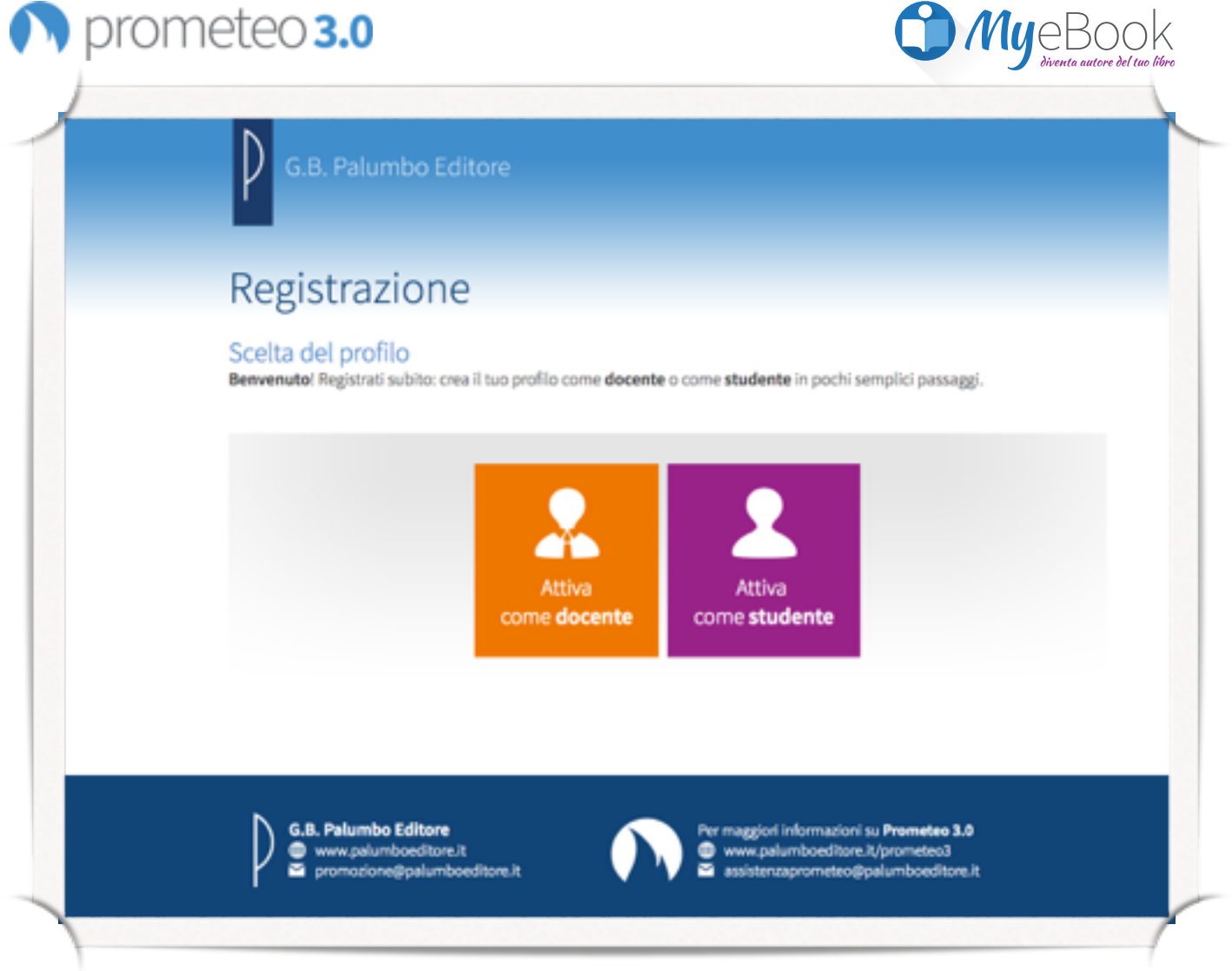

Se vuoi accreditarti come docente, puoi registrarti inserendo le informazioni richieste.

*Se eri già registrato alla precedente versione di Prometeo*, nel riquadro a sinistra puoi inserire le tue credenziali d'accesso e fare clic su "verifica utente; questo ti permetterà di ritrovare in Prometeo 3.0 tutte le lezioni che hai preparato in precedenza.

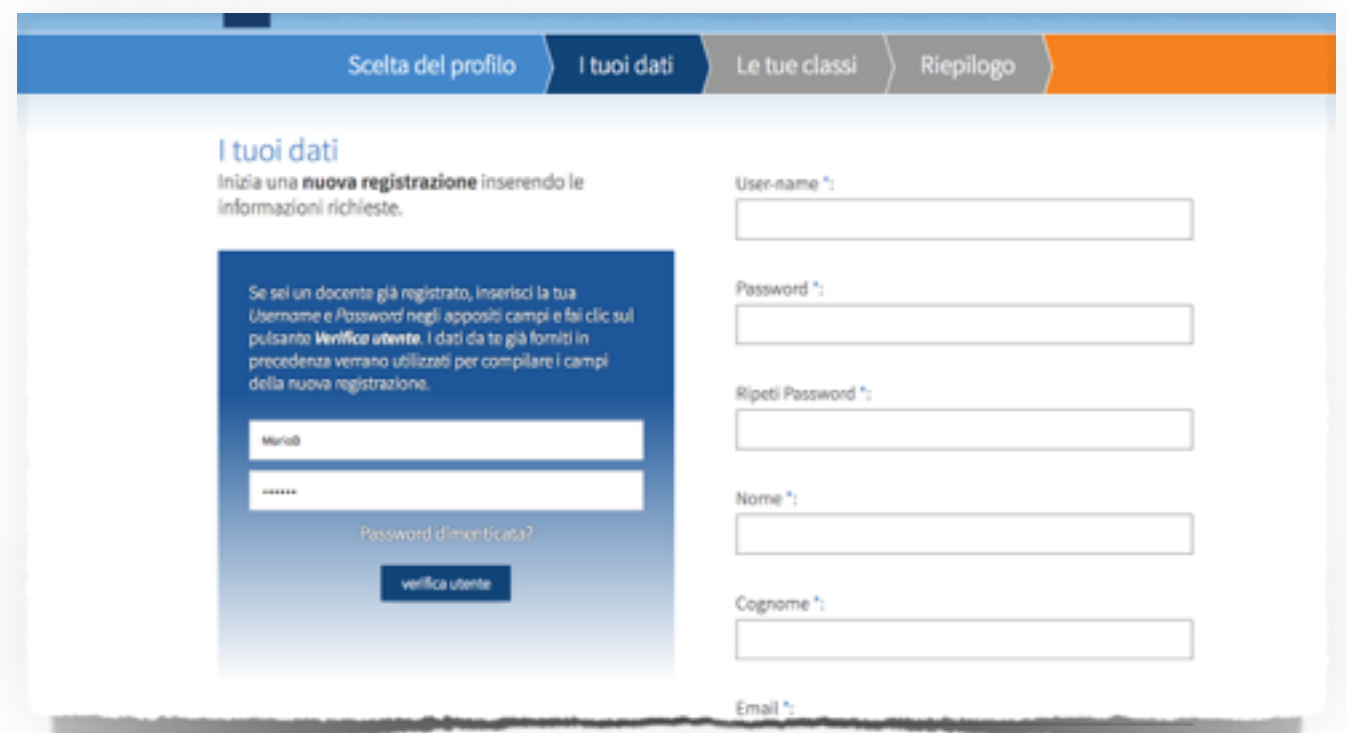

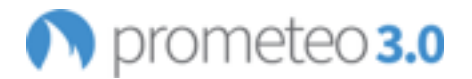

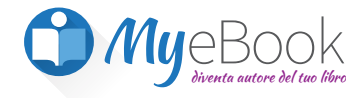

Se la tua utenza viene verificata, dovrai comunque integrare le informazioni richieste nel form di registrazione.

Se non sei un docente già registrato o desideri creare una nuova utenza, dovrai invece compilare tutti i campi contrassegnati con un asterisco.

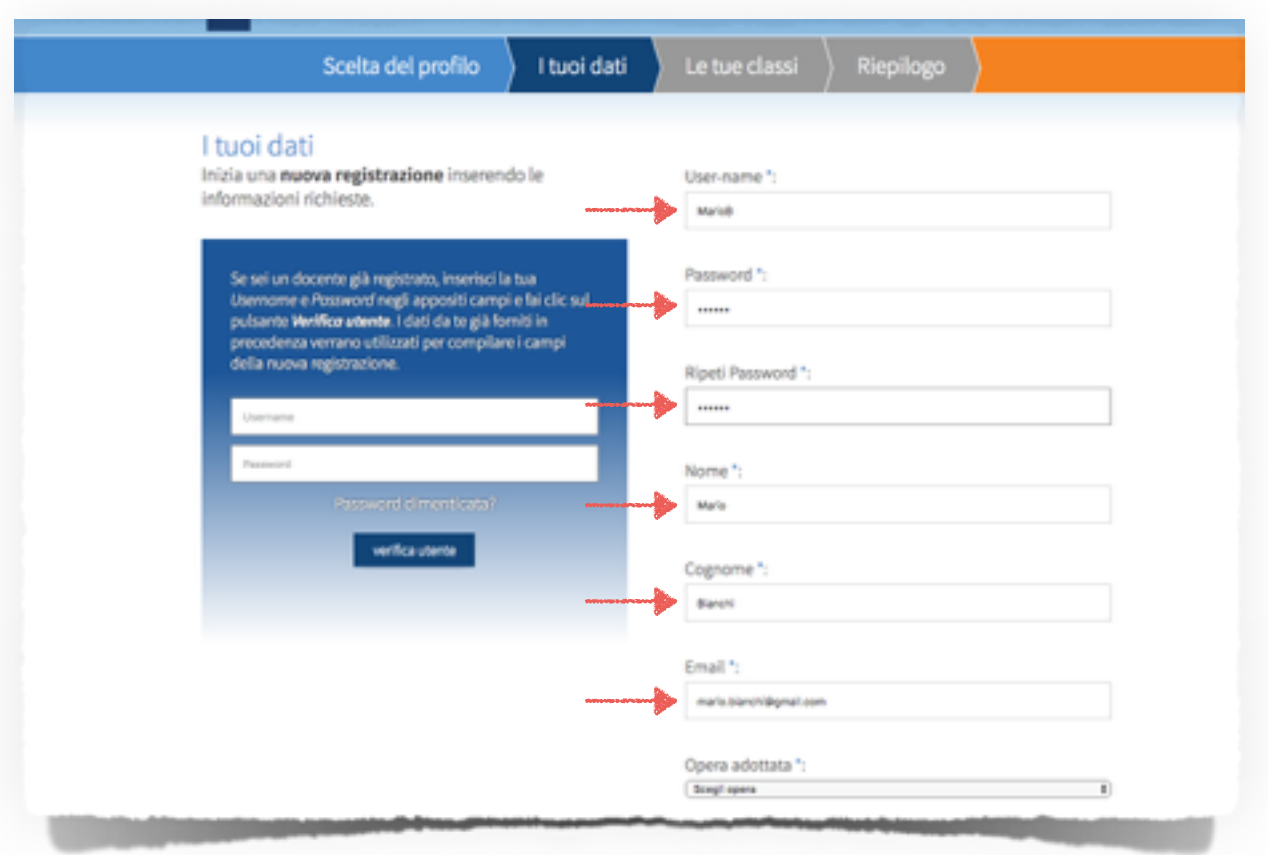

Scegli un user-name composto da almeno 5 lettere e una password, che dovrai riscrivere due volte, composta da almeno quattro caratteri, senza spazi o caratteri speciali. Scrivi il tuo Nome, il tuo Cognome, un indirizzo di posta elettronica attivo e il titolo dell'opera Palumbo che hai adottato.

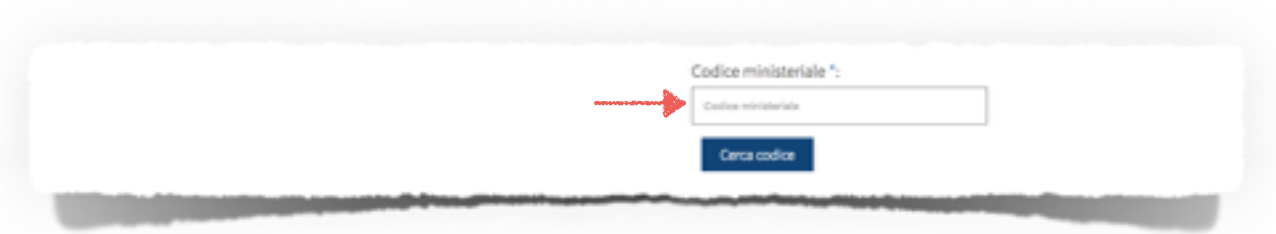

Dovrai inoltre inserire il codice ministeriale della scuola dove insegni; se non lo ricordi puoi fare clic su "Cerca codice", selezionare la provincia in cui si trova la scuola e scorrere l'elenco delle scuole. Per individuare più facilmente la tua scuola, puoi cercare il suo nome o l'indirizzo nella barra di ricerca del tuo browser e selezionare la tua scuola.

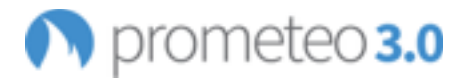

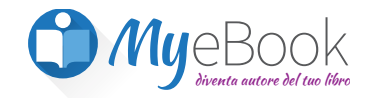

Inserisci anche la sezione per cui hai adottato il volume; se vuoi puoi anche indicare l'eventuale specializzazione o sperimentazione della tua classe.

#### *Fai molta attenzione alla correttezza dei dati inseriti, perché questo potrà in seguito permetterti di reperire velocemente i tuoi studenti all'interno della piattaforma.*

Metti il segno di spunta sul consenso al trattamento dei dati personali e fai clic su "continua".

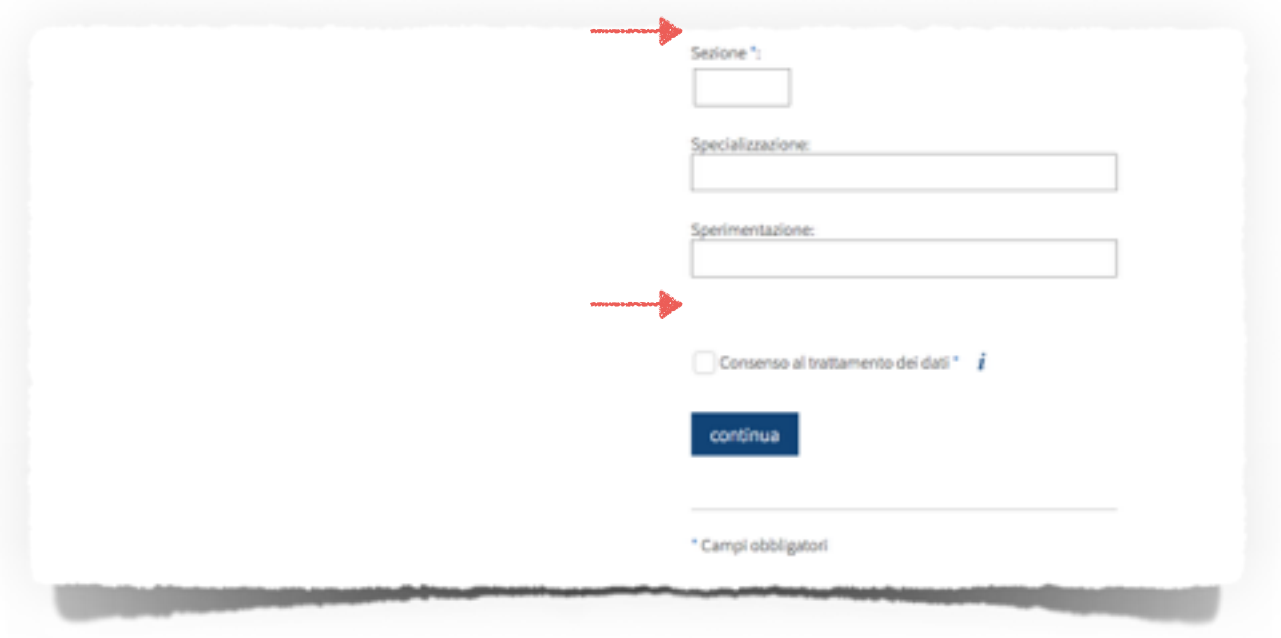

Se l'user-name che hai scelto è già stato usato da un altro utente, un messaggio ti avviserà di cambiarlo;

eventuali altri errori presenti nei dati immessi ti verranno segnalati da messaggi specifici. In questo caso modifica l'user-name scelto e fai nuovamente clic su "continua".

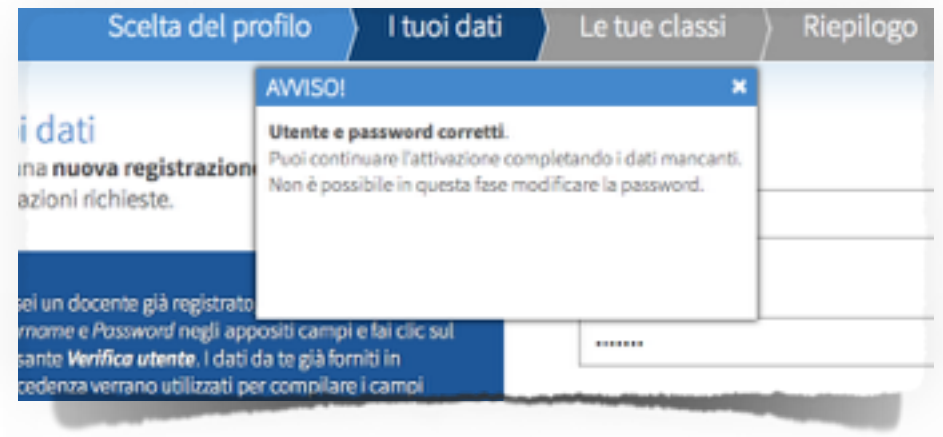

Specifica il numero delle classi in cui insegni e per ciascuna classe indica in dettaglio l'anno e la sezione: in questo modo il sistema creerà le corrispondenti classi virtuali in cui potrai accogliere e gestire i tuoi studenti.

Fai clic su "continua".

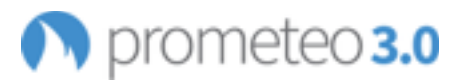

J.

٢

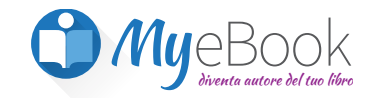

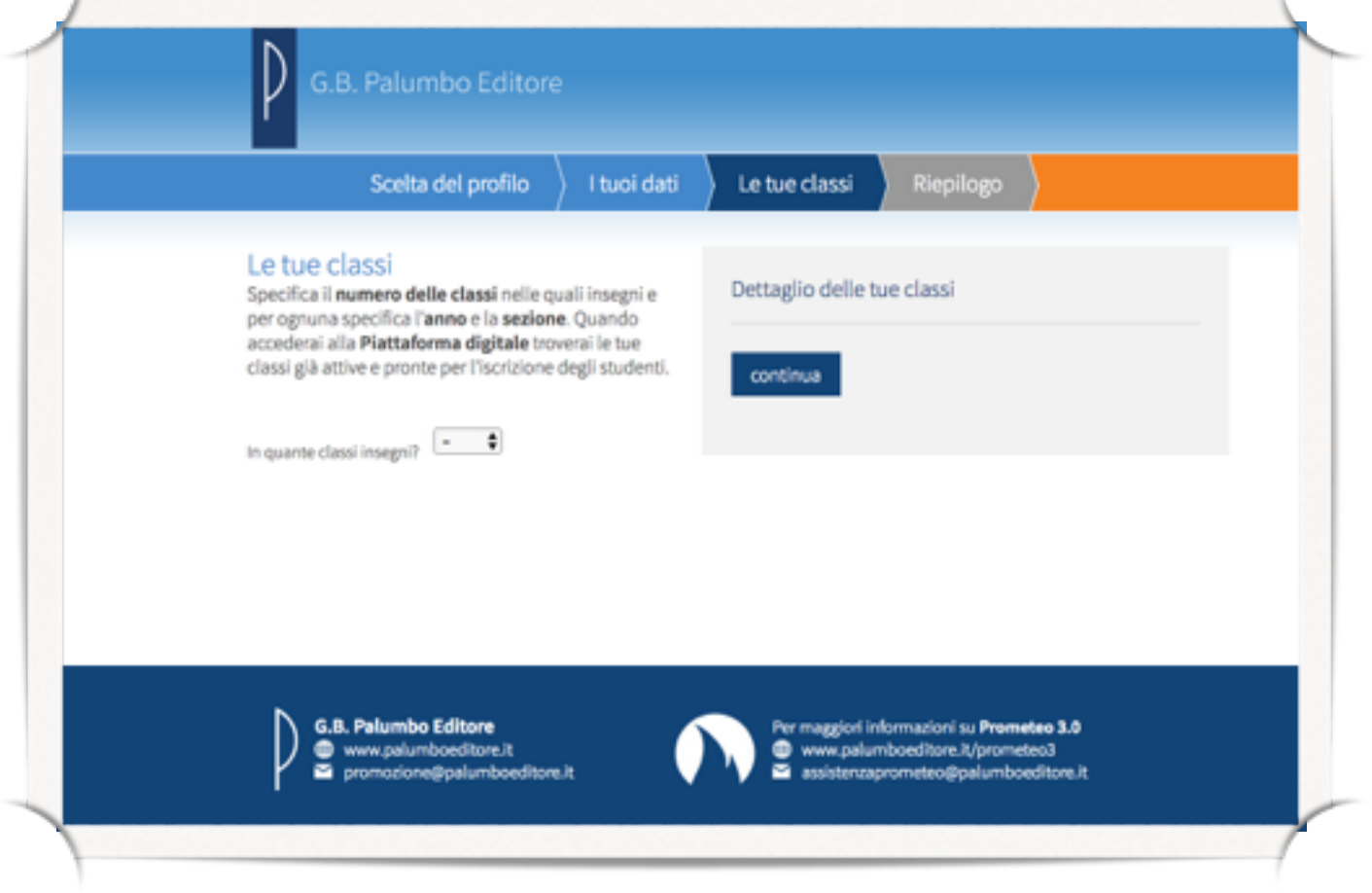

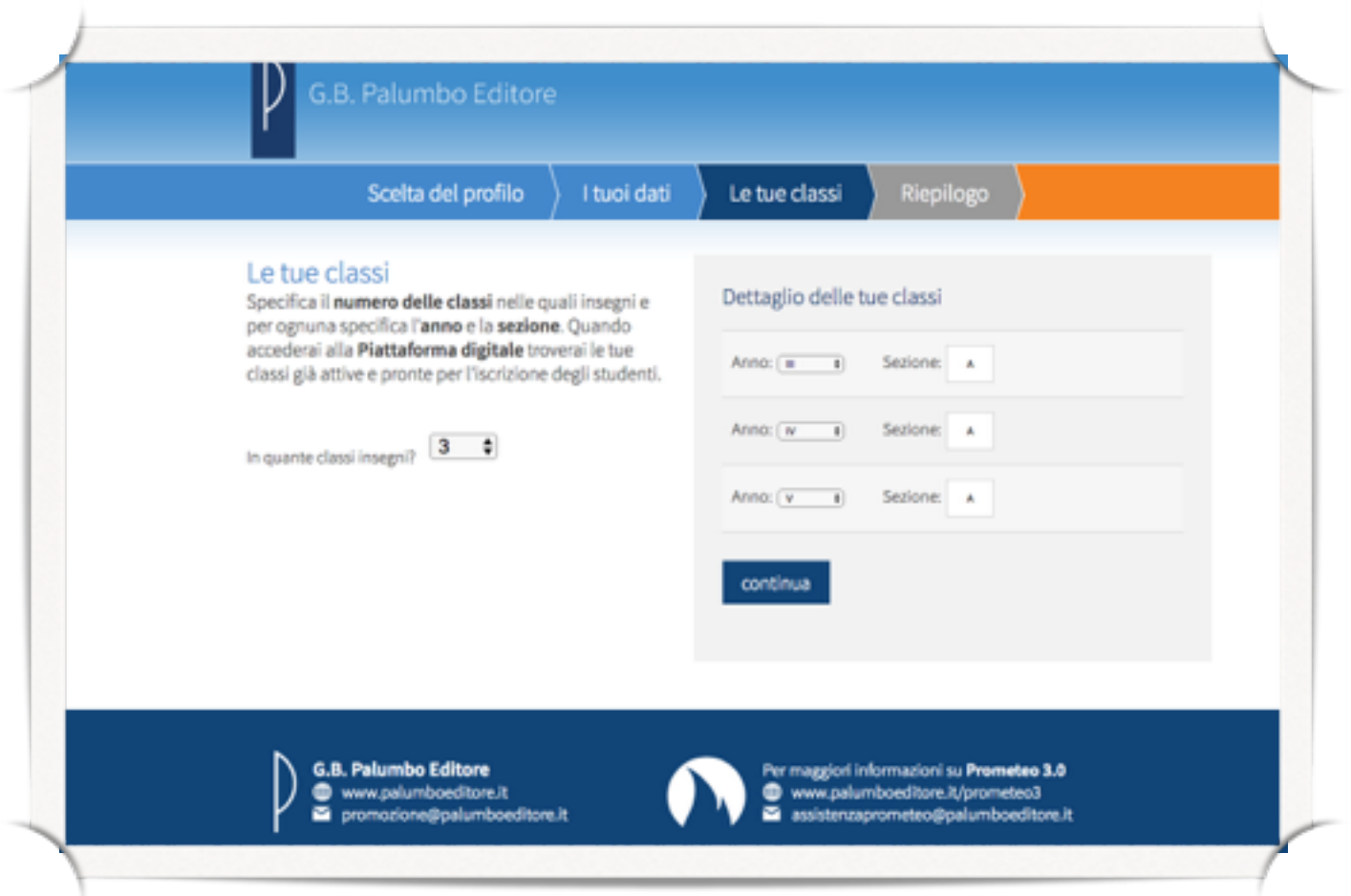

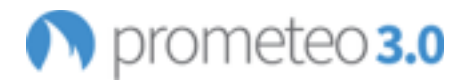

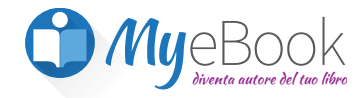

Nella schermata conclusiva potrai vedere il riepilogo dei dati inseriti.

Per accedere al sistema, dovrai attendere la conferma dei dati che hai inserito da parte del nostro concessionario; all'*indirizzo e-mail* che hai inserito in fase di registrazione riceverai un messaggio che confermerà l'avvenuta iscrizione e ti ricorderà anche l'user-name e la password che hai scelto per accedere al sistema.

#### Se non ricevi l'e-mail, controlla se per caso non è stata archiviata nella posta indesiderata o spam.

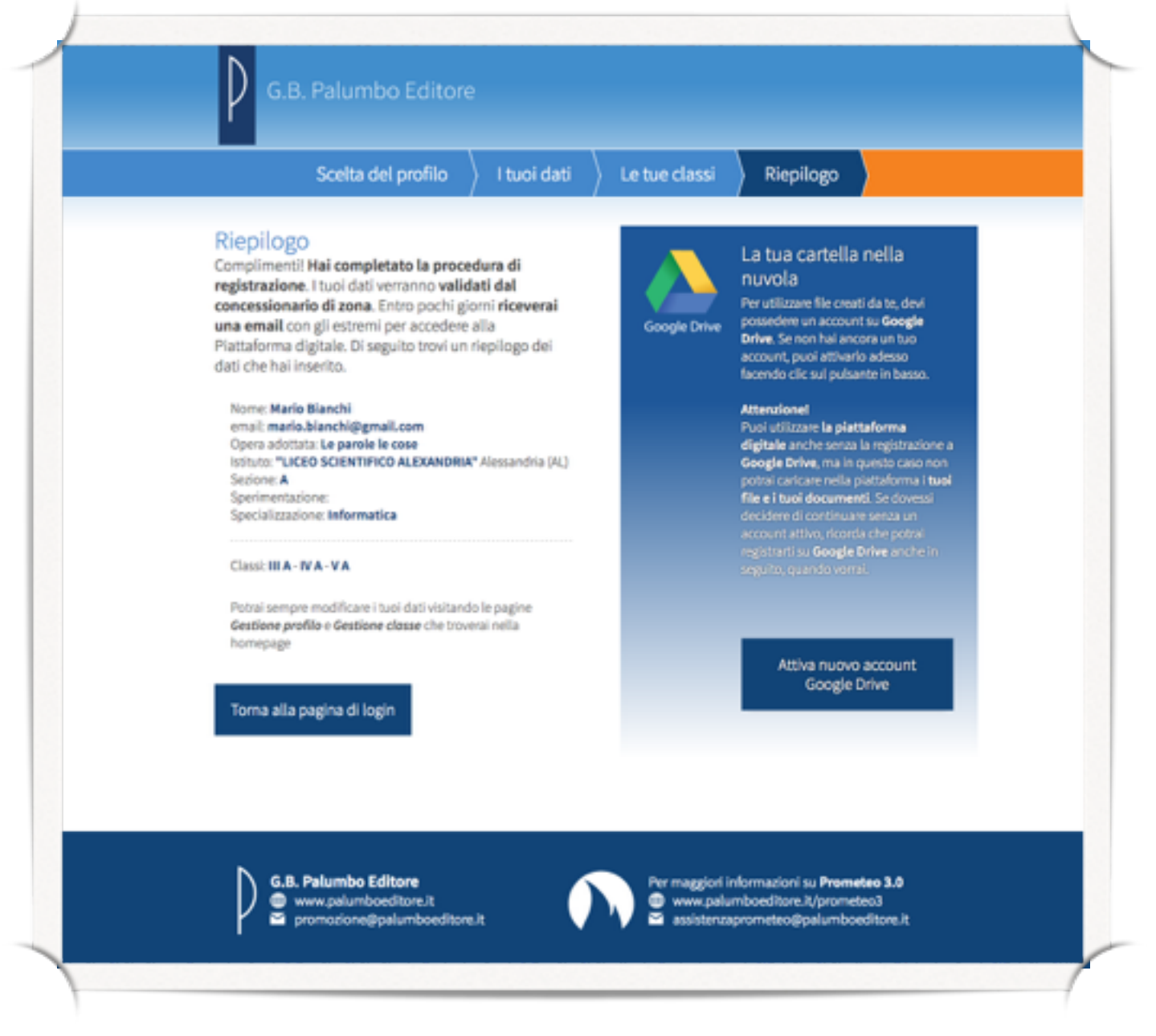

Nella schermata di riepilogo troverai le indicazioni per creare un account Google Drive, se già non ne possiedi uno; *questo account è indispensabile* per avere uno spazio in cui conservare i tuoi file personali da condividere tramite la piattaforma.

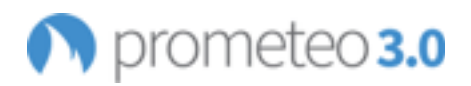

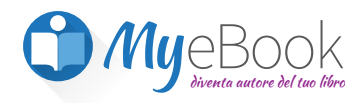

### **Registrazione a Prometeo3.0 /Myebook**

# **STUDENTE**

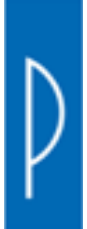

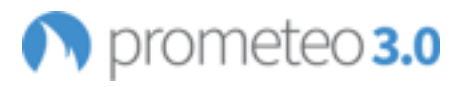

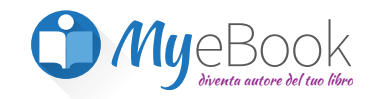

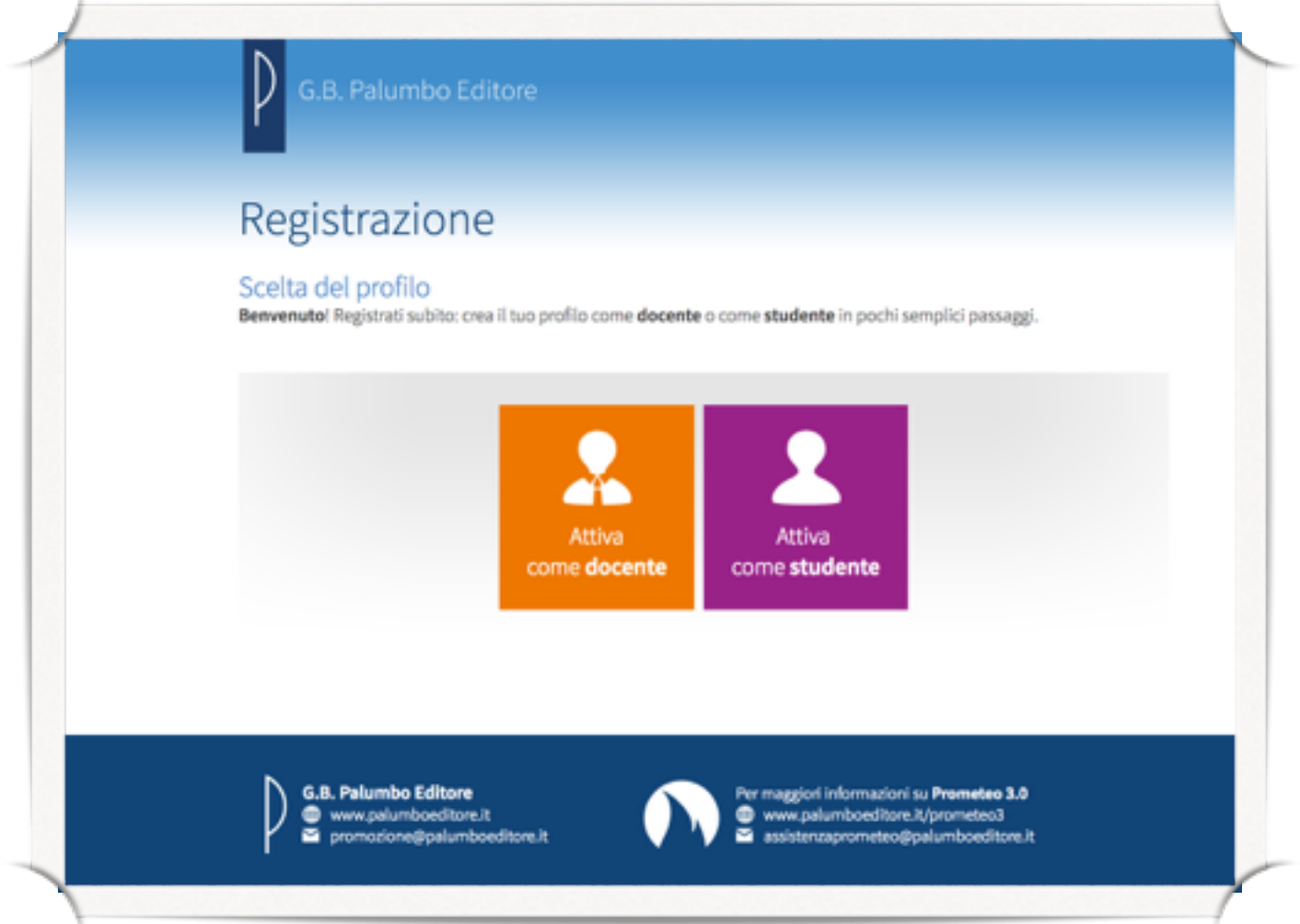

Se sei uno studente compila i campi richiesti inserendo i tuoi dati personali.

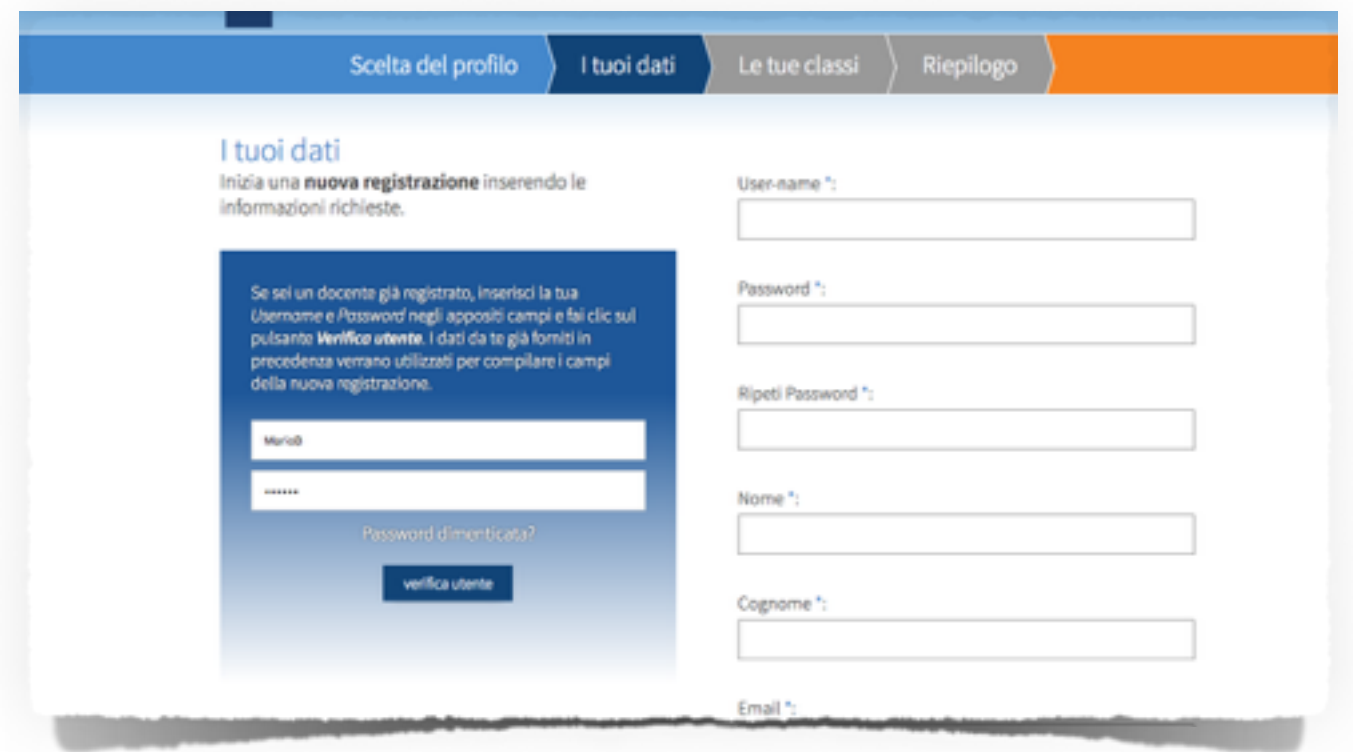

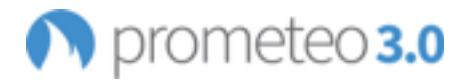

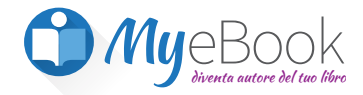

Scegli un user-name composto da almeno 5 lettere e una password,

che dovrai riscrivere due volte, composta da almeno quattro caratteri, senza spazi o caratteri speciali.

Scrivi il tuo Nome, il tuo Cognome e un indirizzo di posta elettronica attivo.

Metti il segno di spunta sul consenso al trattamento dei dati personali e fai clic su "continua".

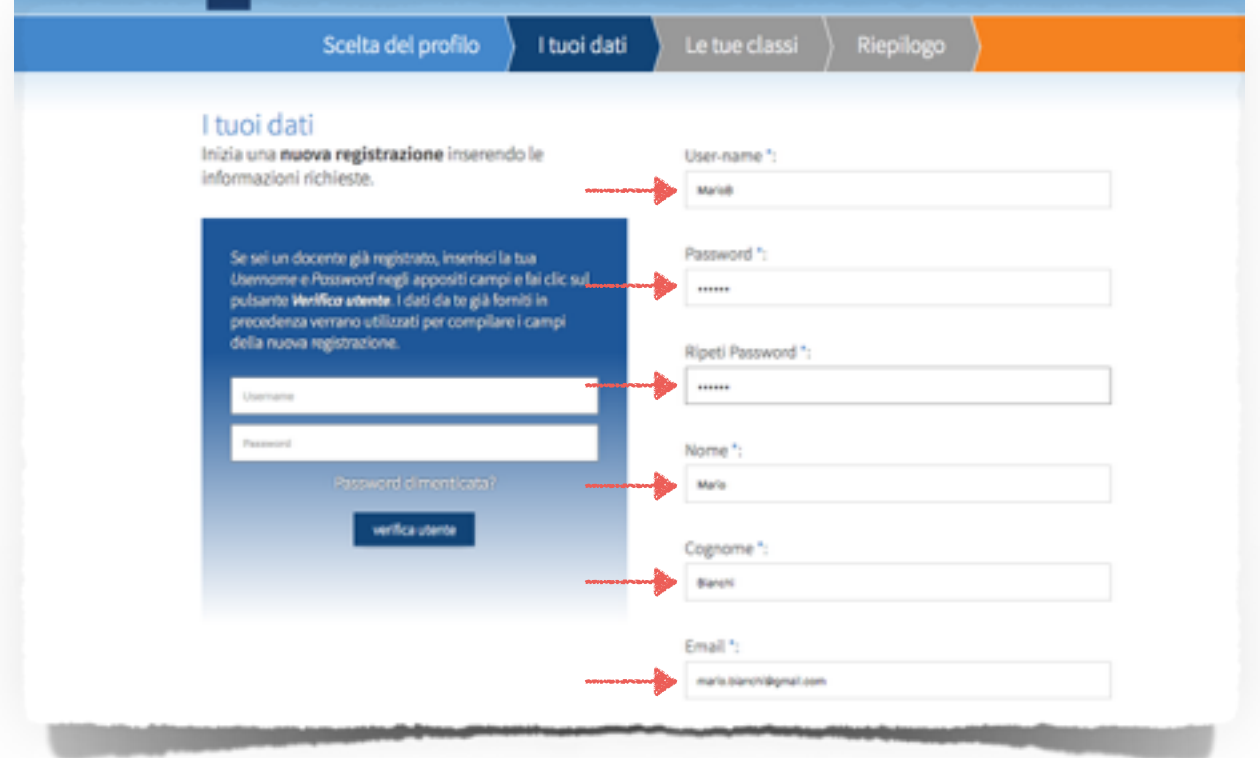

Se l'user-name che hai scelto è già stato usato da un altro utente, un messaggio ti avviserà di cambiarlo;

eventuali altri errori presenti nei dati immessi ti verranno segnalati da messaggi specifici. Modifica l'user-name scelto e fai nuovamente clic su "continua".

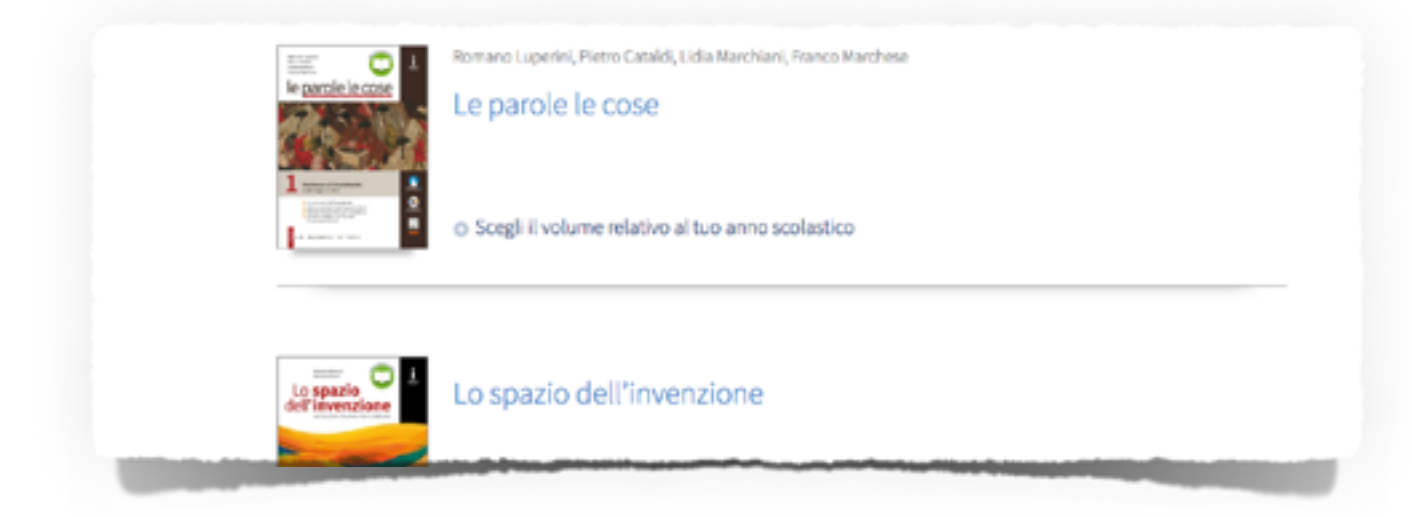

Seleziona il tuo libro di testo specificando il volume relativo al tuo anno scolastico e fai clic su "continua".

Per attivare tutte le funzionalità di Prometeo 3.0 devi inserire delle informazioni riguardanti il volume in tuo possesso; se non disponi di queste informazioni puoi continuare senza effettuare l'attivazione, ma potrai utilizzare soltanto alcune funzionalità del sistema.

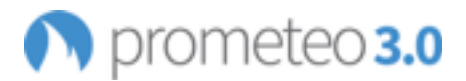

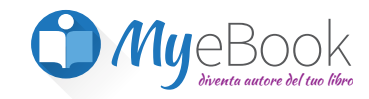

Inserisci il contrassegno e il codice seriale riportati sul bollino argentato SIAE presente nel libro e fai clic sul pulsante di verifica.

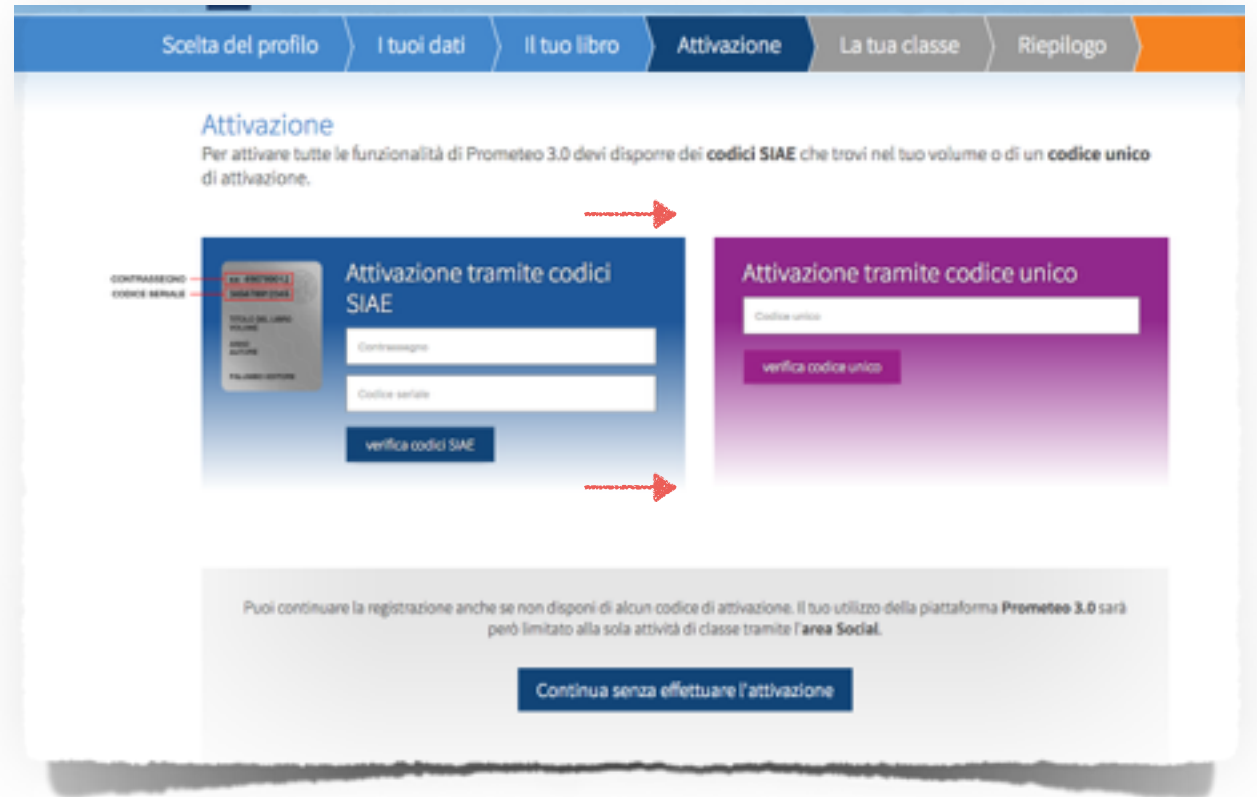

Puoi registrarti ad una classe specifica per poter utilizzare al meglio le funzioni social. Se il docente ti ha già fornito il codice di iscrizione alla classe, scrivilo nell'apposito campo e invia la richiesta di iscrizione.

*In alternativa* inserisci il codice ministeriale della scuola per identificare il tuo istituto; puoi fare clic su "Cerca codice", selezionare la provincia in cui si trova la scuola e scorrere l'elenco delle scuole. Per individuare più facilmente la tua scuola, puoi cercare il suo nome o l'indirizzo nella barra di ricerca del tuo browser e selezionare la tua scuola.

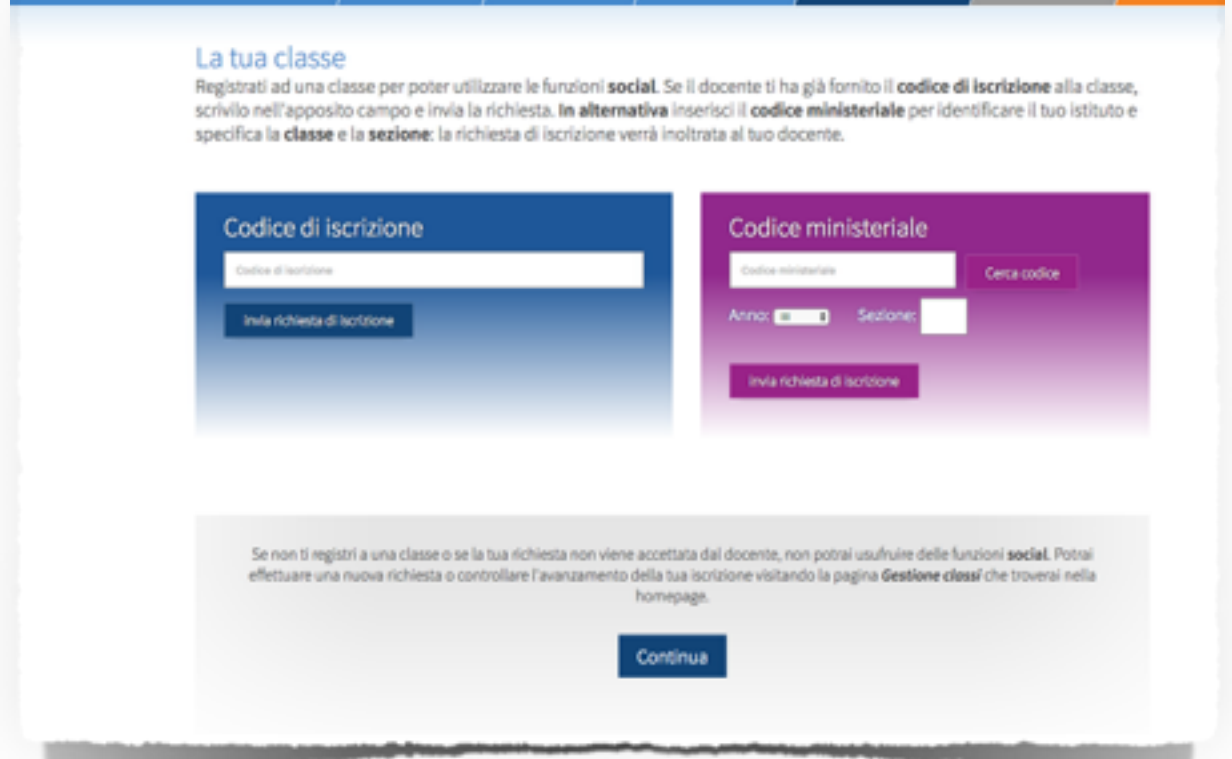

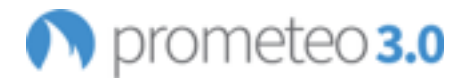

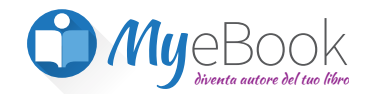

Specifica la classe e la sezione e invia la richiesta di iscrizione al tuo docente.

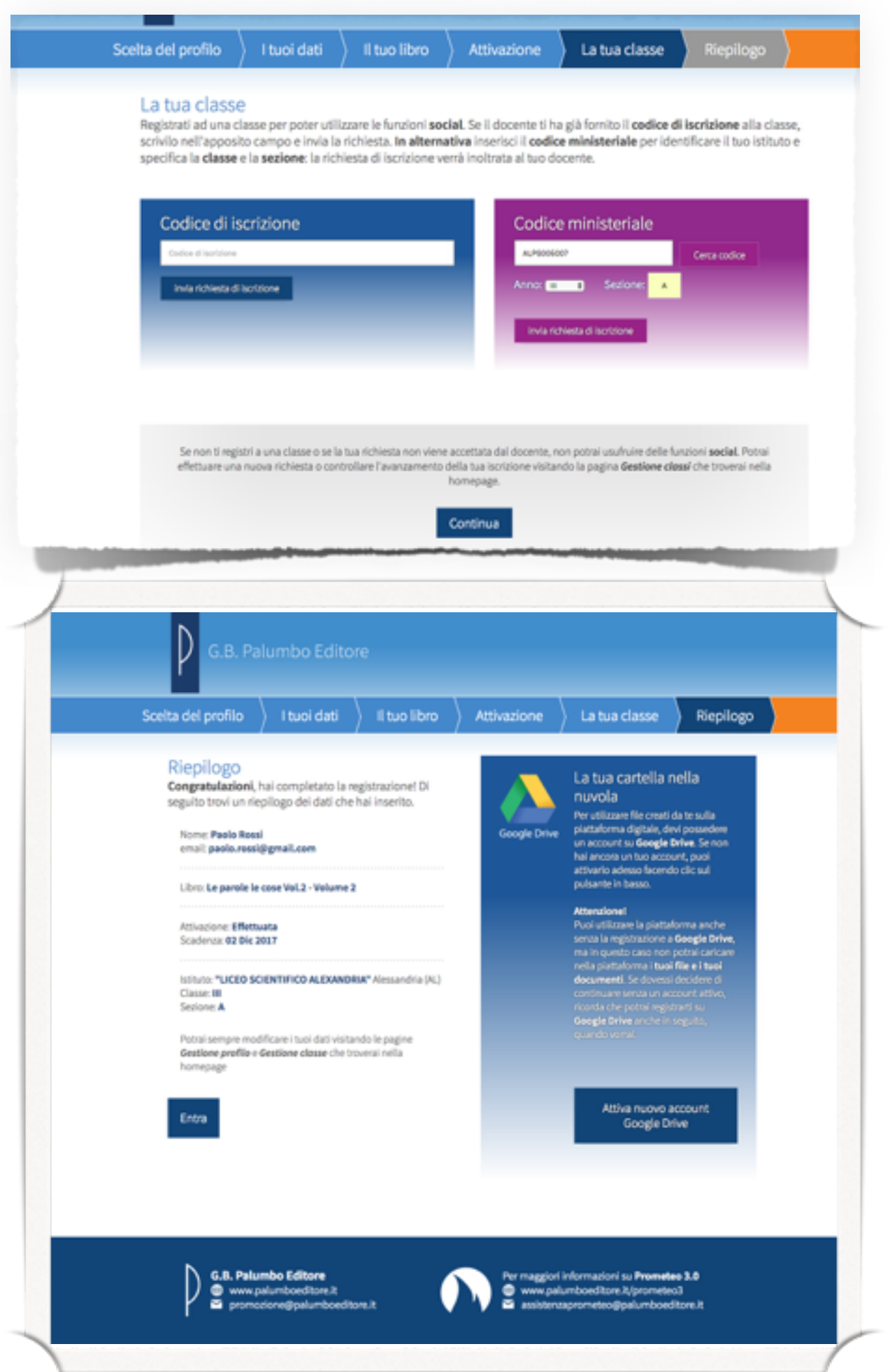